## SOFTWARES UTILITÁRIOS

I

Alessandro de Lima Capene

Q

 $\overline{\phantom{a}}^{\phantom{\dag}}_{0}$ 

 $\pmb{\zeta}$ 

2

 $\frac{0}{0}$ 

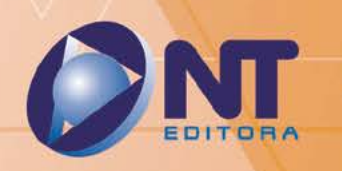

## SOFTWARES UTILITÁRIOS

Alessandro de Lima Capene

 $\frac{1}{2}$ 

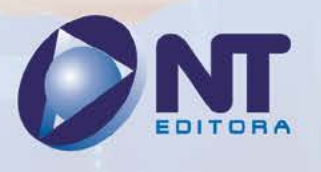

 $@$ 

## **Autor**

## Alessandro de Lima Capene

Bacharel em Ciências da Computação pela Faculdade Anhanguera e licenciado em Matemática pela Faculdade Paulista São José. Possui pós-graduação em Docência no Ensino Superior pela Faculdade 15 de Agosto. É técnico em informática pela PeopleTec Campinas. Atuou como coordenador de T.I. em empresas privadas e como coordenador e instrutor de cursos técnicos de informática em escolas, tais como: Centro de Educação Profissional de Campinas (CEPROCAMP), Microlins, Instituto Nextel, Obra Social São João Bosco (OSSJB). Participou da implantação e realizou a coordenação na área de Informática do Programa EJA Profissões, nas escolas da rede municipal de Campinas, em que, integrado ao currículo da educação básica, ministravam-se cursos de qualificação profissional para estudantes da Educação de Jovens e Adultos (EJA).

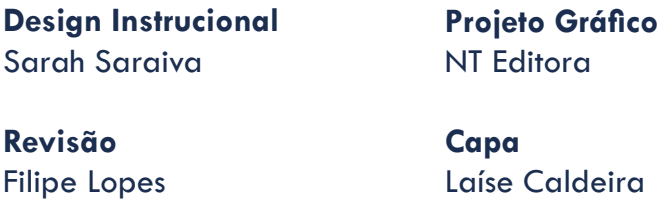

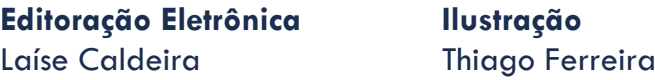

## **NT Editora, uma empresa do Grupo NT**

SCS Quadra 2 – Bl. C – 4º andar – Ed. Cedro II CEP 70.302-914 – Brasília – DF Fone: (61) 3421-9200 sac@grupont.com.br www.nteditora.com.br e www.grupont.com.br

de Lima Capene, Alessandro.

Softwares Utilitários / Alessandro de Lima Capene – 1. ed. reimpr. – Brasília: NT Editora, 2018.

144 p. il. ; 21,0 X 29,7 cm.

ISBN 978-85-8416-625-1

1. Programas. 2. Computador.

I. Título

## Copyright © 2018 por NT Editora.

Nenhuma parte desta publicação poderá ser reproduzida por qualquer modo ou meio, seja eletrônico, fotográfico, mecânico ou outros, sem autorização prévia e escrita da NT Editora.

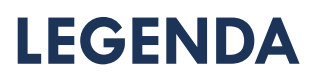

## **ÍCONES**

Prezado(a) aluno(a),

Ao longo dos seus estudos, você encontrará alguns ícones na coluna lateral do material didático. A presença desses ícones o(a) ajudará a compreender melhor o conteúdo abordado e a fazer os exercícios propostos. Conheça os ícones logo abaixo:

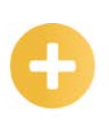

## **Saiba mais**

Esse ícone apontará para informações complementares sobre o assunto que você está estudando. Serão curiosidades, temas afins ou exemplos do cotidiano que o ajudarão a fixar o conteúdo estudado.

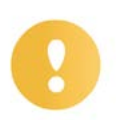

## **Importante**

O conteúdo indicado com esse ícone tem bastante importância para seus estudos. Leia com atenção e, tendo dúvida, pergunte ao seu tutor.

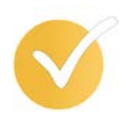

## **Dicas**

Esse ícone apresenta dicas de estudo.

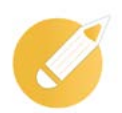

## **Exercícios**

Toda vez que você vir o ícone de exercícios, responda às questões propostas.

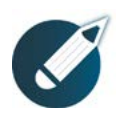

## **Exercícios**

Ao final das lições, você deverá responder aos exercícios no seu livro.

## **Bons estudos!**

## Sumário

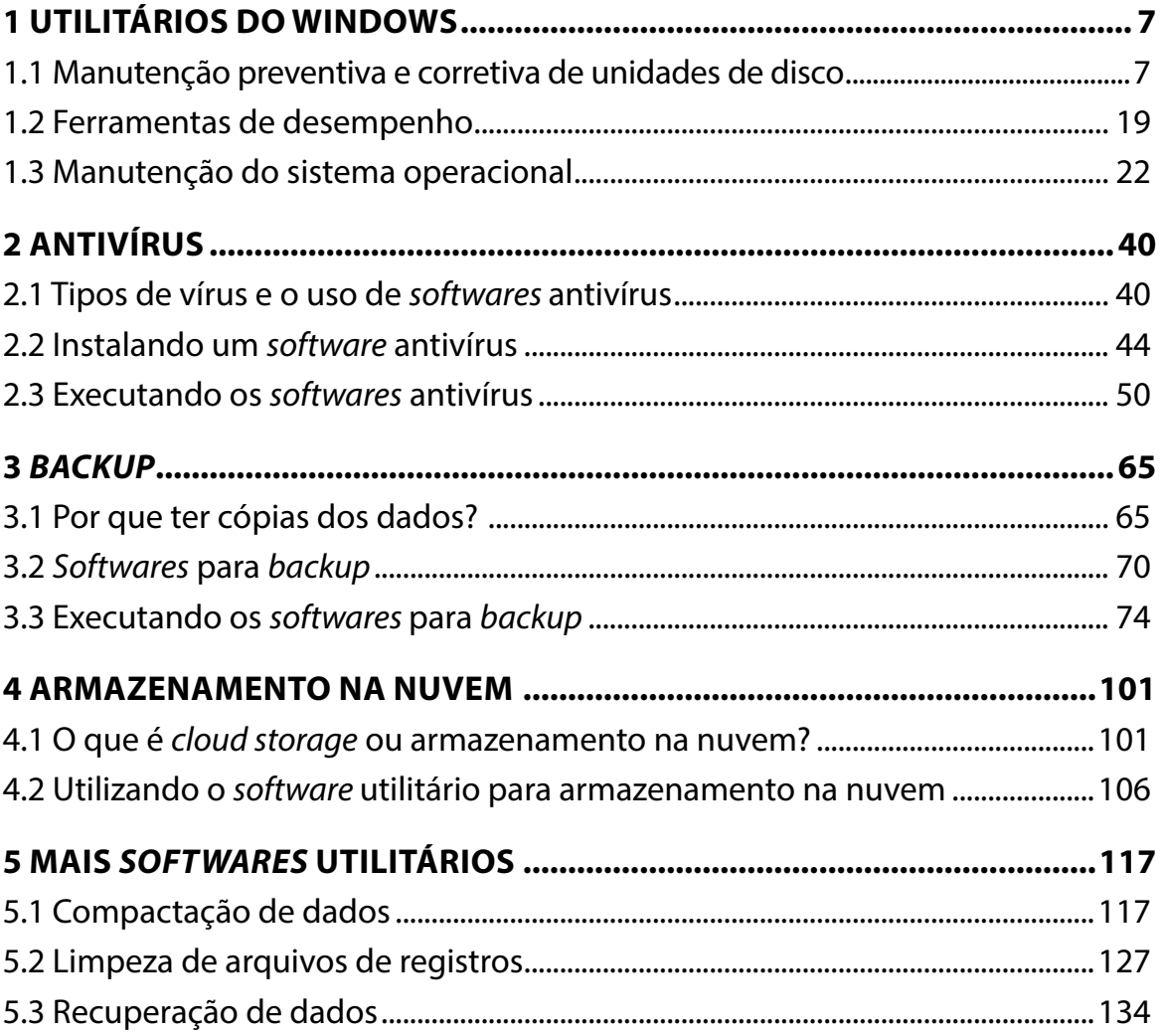

## **APRESENTAÇÃO**

Caro(a) estudante, Seja bem-vindo aos *Softwares* **Utilitários**!

Neste material, veremos que é possível incluir como *softwares* utilitários programas para aumento de desempenho e monitoramento de *hardwares*, compactação de dados, limpeza de discos rígidos, prevenção contra programas maléficos (vírus, *malwares*), *backups*, recuperação de dados etc.

O programa utilitário normalmente está relacionado ao modo de funcionamento de uma infraestrutura computacional, a qual inclui *hardware*, sistema operacional, armazenamento de dados. Com efeito, em razão desse foco, os utilitários geralmente são mais técnicos do que os programas aplicativos, por isso costumam ser usados por pessoas com níveis mais avançados de conhecimento sobre computação.

*Softwares* utilitários são programas usados para complementar possíveis deficiências dos sistemas operacionais, como exemplo temos antivírus, compactadores de arquivos, ferramentas de *backup*, manutenção e acompanhamento de funcionamento de *hardware*. É preciso ter em vista que são programas desenvolvidos com o objetivo de completar o trabalho do sistema computacional, fazendo com que a máquina possa ter um melhor e mais seguro funcionamento durante toda sua utilização. Nesse contexto, os objetivos deste componente curricular são:

- aprender como executar os *softwares* utilitários contidos no sistema operacional Windows para manutenção e acompanhamento do *hardware*;
- identificar *sites* confiáveis para *download* de *softwares* para, com maior segurança, saber onde encontrar e baixar programas;
- entender o processo de instalação e uso de *softwares* antivírus para, de forma consciente, deixar o computador mais seguro;
- compreender o processo de instalação e uso de *softwares* para cópias de segurança (*backup*) com vistas a armazenar cópias de segurança, mantendo, assim, os arquivos seguros;
- conhecer o processo de instalação e uso de *softwares* para compactação de dados a fim de facilitar o compartilhamento de arquivos;
- entender o processo de instalação e uso de *softwares* para a recuperação de dados a fim de que, quando uma mídia tiver arquivos deletados de uma forma inesperada, possam ter a chance de ser recuperados;
- compreender o processo de instalação e uso de *softwares* para armazenamento de dados na nuvem (*cloud storage*) com vistas a ter o acesso deles de qualquer lugar e em várias plataformas.

Além do que já falamos, todo conhecimento adquirido através deste material servirá para que você o utilize e possa fazer manutenções em máquinas deixando-as com maior desempenho, melhor acompanhamento e muito mais segurança para o seu dia a dia e o de outras pessoas.

Teremos dentro deste estudo a possibilidade de aprender sobre, entender, instalar e, até mesmo, executar esses *softwares* para um aprendizado completo.

#### **Bons estudos!**

#### **Alessandro Capene**

**Contexto**: Relação de dependência entre as situações.

## <span id="page-7-0"></span>**1 UTILITÁRIOS DO WINDOWS**

Os *softwares* utilitários do Windows são programas usados para inteirar as possíveis necessidades que possam ter durante a vida útil do computador, auxiliando na manutenção preventiva e, até mesmo, corretiva. Nesta lição, iremos conhecer vários *softwares* utilitários do Windows que nos ajudarão a avaliar o desempenho do computador. Veremos também ferramentas que nos auxiliam na manutenção preventiva da máquina, liberando e organizando espaços, checando a estrutura física de nossas unidades de disco e também da memória. Aprenderemos como gerenciar as tarefas em execução, habilitar e desabilitar serviços e como criar um ponto de recuperação de sistema e executá-lo.

## **Objetivos**

Ao finalizar esta lição, você deverá ser capaz de:

- conhecer a execução de uma limpeza segura em seus arquivos do computador;
- saber otimizar a unidade de disco agilizando, assim, a leitura dos arquivos;
- avaliar e corrigir os erros lógicos e físicos da unidade de disco;
- compreender o diagnóstico de desempenho da **memória RAM**;
- saber monitorar a coleta de dados de forma simplificada;
- habilitar e desabilitar serviços para melhor funcionamento do computador;
- conhecer e gerenciar as tarefas que estão sendo executadas em tempo real;
- analisar e restaurar o sistema operacional para que funcione perfeitamente desfazendo a instalação de *softwares*, mas com a vantagem de não perder arquivos.

## **1.1 Manutenção preventiva e corretiva de unidades de disco**

Existem alguns programas já alocados no sistema operacional Windows que nos ajudarão na manutenção de unidades de discos, tais como discos rígidos internos e externos. Conforme a utilização do computador, é muito comum notarmos uma certa piora em seu desempenho ao longo do tempo, isso é muito normal, pois existe uma evolução gradativa de todos os *hardwares* e *softwares* por conta disso, gerando a necessidade até mesmo da substituição da máquina inteira, mas pouca gente sabe que podemos fazer uma manutenção preventiva periódica para que aumentemos a vida útil de nosso computador.

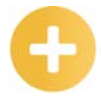

### **Manuten-**

**ção**: Ação ou efeito de conservar.

#### **Memória RAM**:

Sigla em inglês para Random Access Memory (Memória de acesso aleatório).

#### **Gradativa**: Progressivo; gradual.

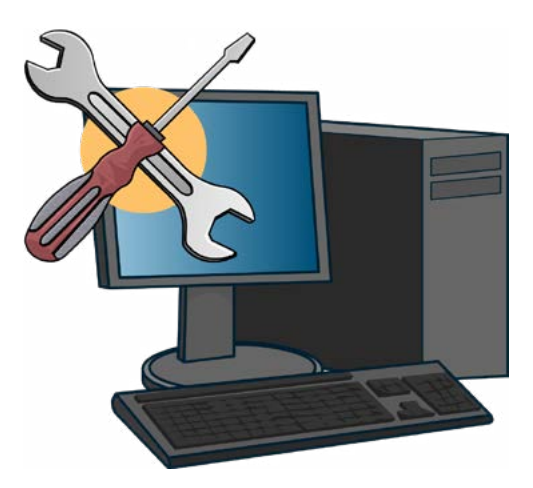

Conheceremos passo a passo a utilização desses programas para facilitar o seu dia a dia.

Então, vamos começar?

#### **Ferramenta de limpeza de disco**

Você sabia que é muito comum os computadores ficarem mais lentos com o passar do tempo devido ao seu uso e, muitas vezes, os usuários começam a ter uma devida frustração com esse ocorrido? Diante disso, dos vários motivadores desse tipo de situação, temos um acúmulo de arquivos desnecessários em nosso sistema e, antes de pensarmos numa atitude mais contundente, como a formatação do computador, vamos aprender a limpar esses arquivos desnecessários utilizando o *software* utilitário "Limpeza de disco" do próprio sistema operacional Windows 10, mas também existente nas versões anteriores.

## **Importante**

Com essa ferramenta, a limpeza das unidades de disco é totalmente segura, e nenhum dos seus arquivos será perdido. A limpeza é feita em espaços que acondicionam dados para funcionamento ou execução de algo durante algum tempo.

trabalho;

Passo 1: clique no botão "Iniciar"  $\|\mathbf{H}\|$  localizado no canto inferior esquerdo de sua área de

Passo 2: desça a barra de rolagem até encontrar a subpasta "Ferramentas Administrativas do Windows" **E EXECUTE: EXECUTE: e** clique;

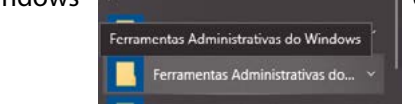

Passo 3: desça a barra de rolagem até encontrar a ferramenta "Limpeza de Disco" e clique;Limpeza de Disco

Passo 4: aparecerá em sua tela a seguinte janela:

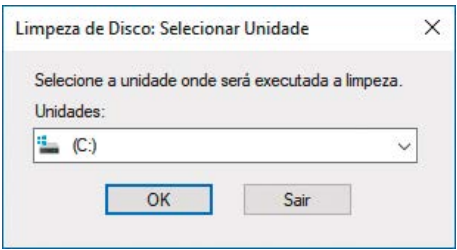

Passo 5: selecione a unidade que deseja executar a limpeza de disco. Em nosso passo a passo, utilizaremos como exemplo a própria unidade C:, clique nela e depois em "OK";

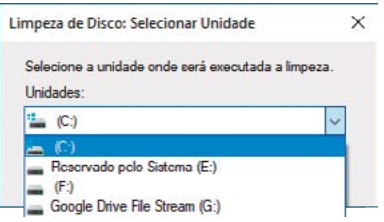

Passo 6: nessa próxima janela, o programa estará calculando o espaço que poderá ser liberado, o tempo de execução dependerá de quantas pastas e arquivos existirem - é fundamental aguardar todo o processo -, conforme a imagem:

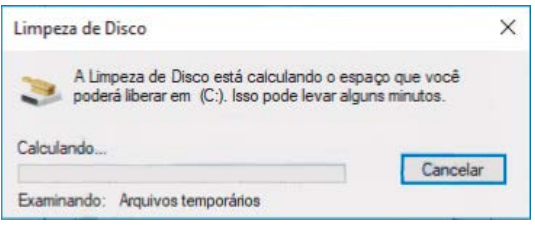

Passo 7: depois do cálculo executado, aparecerá a seguinte janela:

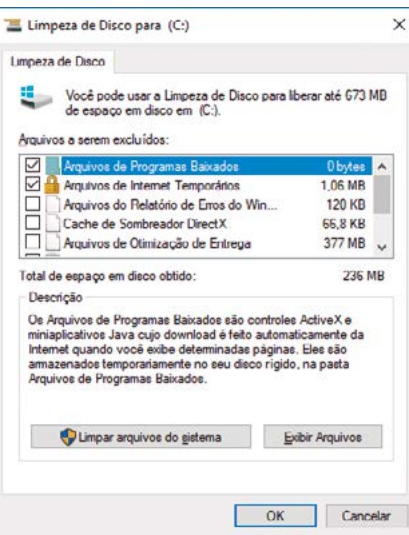

Nela você poderá selecionar todos os arquivos que poderão ser deletados, são arquivos que não são necessários para o funcionamento do sistema, mas é sempre importante clicar em cada um e ler a descrição que aparece logo abaixo do quadro de seleção. Marque todas as opções desejadas em suas respectivas caixas de seleção  $\Box$ , depois clique em "OK" para confirmar a limpeza;

Passo 8: na próxima janela, o sistema solicitará a confirmação de que deseja excluir os arquivos, clique em "Excluir arquivos" para confirmar a operação, conforme a figura:

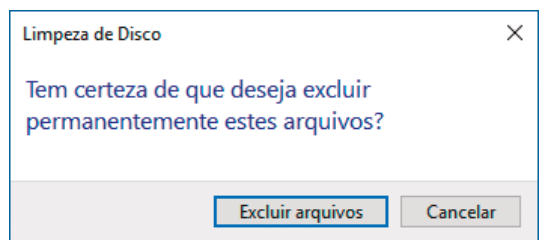

Passo 9: Durante a exclusão dos arquivos, aparecerá em tela a seguinte janela indicada na figura que segue; quando o processo estiver finalizado, essa janela se fechará e todos os arquivos selecionados terão sido deletados.

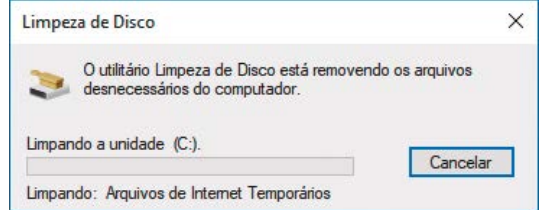

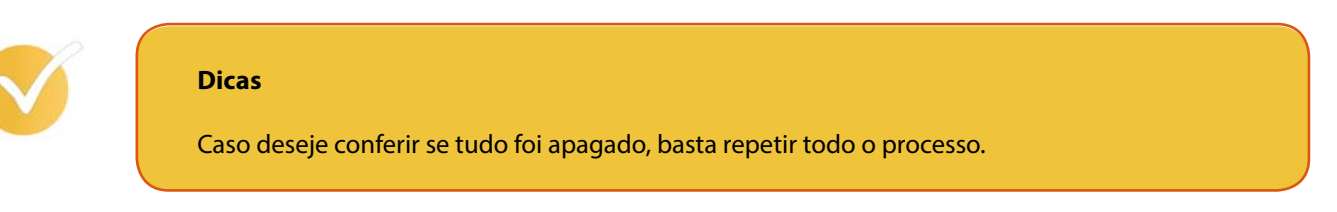

## **Limpeza de arquivos do sistema**

O processo é similar ao de limpeza de disco, inclusive deve-se utilizar os passos do 1 ao 7 para conseguirmos visualizar o botão "Limpar arquivos do sistema". Em seguida, seguir estes outros:

**Similar**: Que se assemelha ou se equivale.

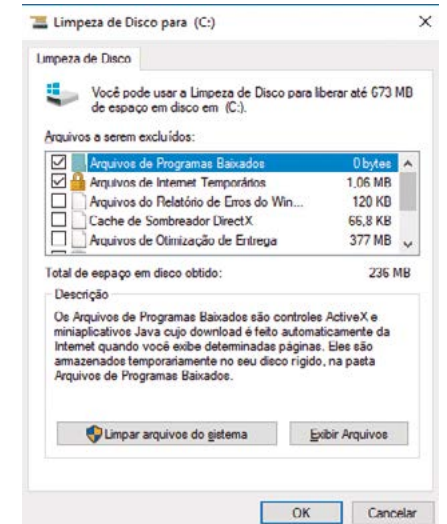

Passo 8: clique no botão "Limpar arquivos do sistema" e aparecerá a seguinte janela calculando o espaço que poderá ser liberado, idêntica à de limpeza de disco:

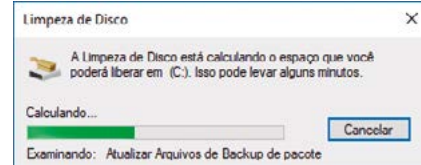

Passo 9: após o término desse processo, aparecerá a seguinte tela, muito parecida com a janela de seleção da ferramenta de limpeza de disco, na qual novamente você deverá selecionar o que deseja deletar se atentando sempre à descrição do que se refere os arquivos selecionados; quando todas as caixas de seleção desejadas estiverem devidamente selecionadas, clique em "OK":

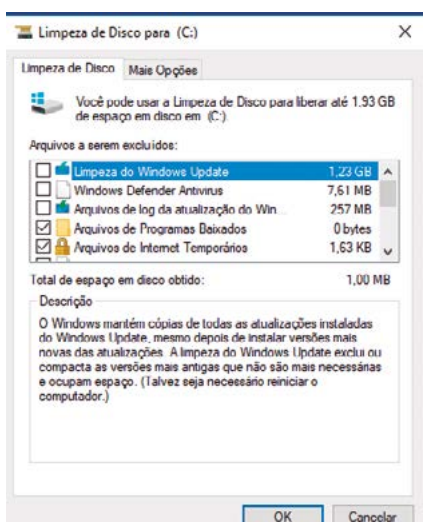

ou retirar uma informação.

**Deletar**: Apagar; remover

Passo 10: aparecerá a janela solicitando a confirmação para excluir os arquivos. Clique em "Excluir Arquivos";

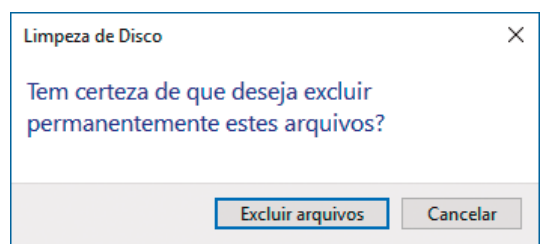

Passo 11: na próxima janela, o processo de remoção entrará em execução. O tempo desse processo dependerá da quantidade de arquivos selecionados e a janela fechará automaticamente ao término do processo.

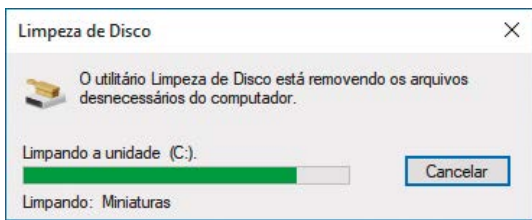

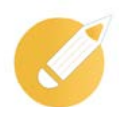

*Delay*: Atraso; ação do que trabalha numa velocidade inferior à esperada.

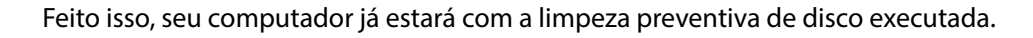

## **Aplicando o conhecimento**

Qual a vantagem de se executar periodicamente o *software* limpeza de disco?

- a) Para manter o computador limpo interna e externamente.
- b) Para remover arquivos desnecessários para o computador, melhorando seu desempenho.
- c) Para deletar seus arquivos particulares e de uso desnecessário.
- d) Para promover uma faxina nos dados do computador, utilizando a internet.

**Comentário**: se você pensou na alternativa "b", está correto. A ferramenta de "Limpeza de disco" realmente é um software que melhora o desempenho do computador de uma maneira fácil e deve ser feito periodicamente.

#### **Desfragmentador de disco**

O *software* utilitário que se popularizou com o nome Desfragmentador de disco, no Windows 10 é conhecido como "Desfragmentar e Otimizar Unidades". Ele nos possibilita analisar a situação das unidades de disco, para que, depois de executado, torne o computador mais rápido e eficiente com a reorganização de arquivos na unidade.

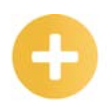

#### **Saiba mais**

A fragmentação do disco acontece quando arquivos são usados várias vezes e salvos em momentos diferentes, fazendo com que os arquivos sejam armazenados de forma fragmentada (em partes) no disco, por esse motivo a leitura se torna muito mais lenta do que se estivessem alocados no mesmo espaço.

A desfragmentação é indicada para discos rígidos, porque, como são discos giratórios e dependem de cabeçotes de leitura que trabalhem em permanente movimentação, a ação de salvar será sempre por onde ele estiver no momento, chamamos isso de *delay* de gravação.

#### **Importante**

Em casos de unidades SSD (*Solid-State Drive*), não é aconselhada a desfragmentação por não existir um *delay* de gravação, e, como sabemos, os SSDs possuem limitações de ciclos de vida de gravação, ou seja, a desfragmentação fará com que seja acelerada a maior redução desses ciclos.

Veremos agora o passo a passo de como executar o "Desfragmentar e Otimizar Unidades":

Passo 1: clique no botão "Iniciar"  $\Box$  localizado no canto inferior esquerdo de sua área de trabalho;

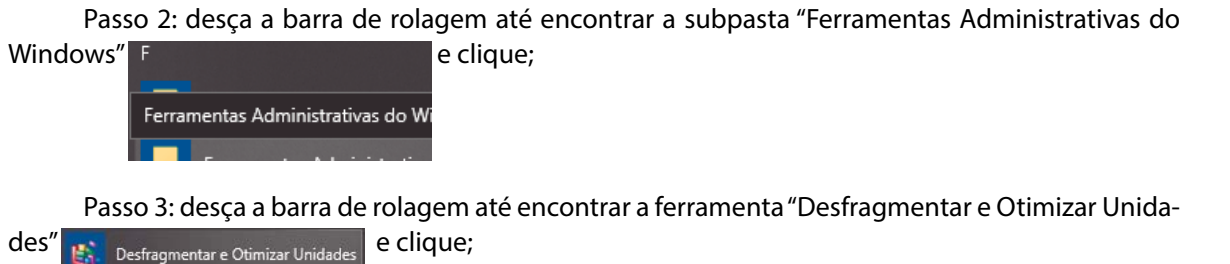

Passo 4: aparecerá em sua tela a janela da imagem a seguir, que estará mostrando todas as unidades de disco contidas no computador e suas informações de última execução e *status* atual.

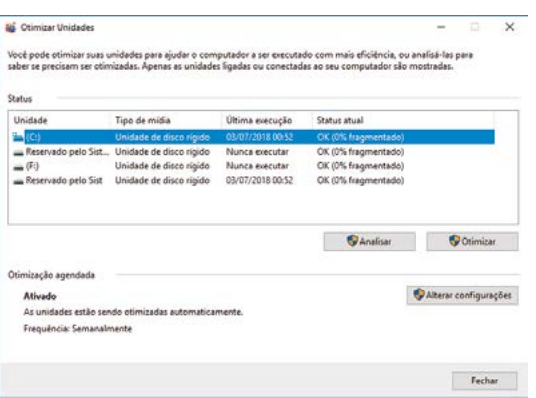

Vamos explicar os botões presentes nessa janela:

- analisar → esse botão executa uma análise na unidade de disco trazendo como resultado a resposta se a unidade tem ou não a necessidade de ser desfragmentada (otimizada);
- otimizar → executa a otimização da unidade de disco;
- alterar configurações → possibilita a configuração ou alteração de agendamento da execução automática da ferramenta "Desfragmentar e Otimizar Unidades".

Passo 5: selecione a unidade de disco que deseja otimizar e clique em "Analisar", para verificar se existe a necessidade de desfragmentar. Durante a análise, a informação na coluna "*Status* atual" mostrará a porcentagem analisada.

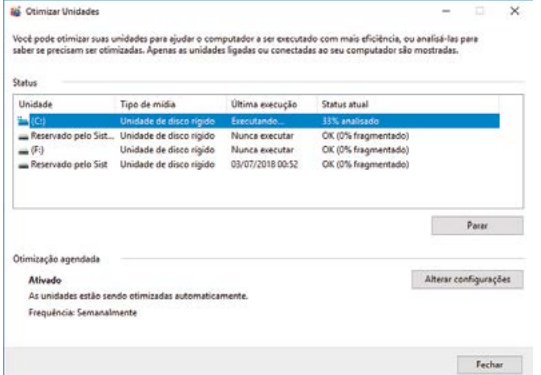

*Status*: Estado ou circunstância que algo ou alguém

ocupa em determinado momento.

Depois da análise executada, aparecerá o resultado da porcentagem do disco referente à existência de fragmentação de arquivos.

Quando a fragmentação for muito pequena, não há a necessidade de otimizar a unidade.

Passo 6: otimizando a unidade de disco - como no passo 5, no qual analisamos a unidade C, e o resultado nos mostrou que não há necessidade de otimização -, usaremos a unidade F para demonstrar a otimização. Selecione a unidade desejada e clique no botão "Otimizar". Na coluna "*Status* atual" aparecerá em qual passo está a otimização e a porcentagem que já foi executada:

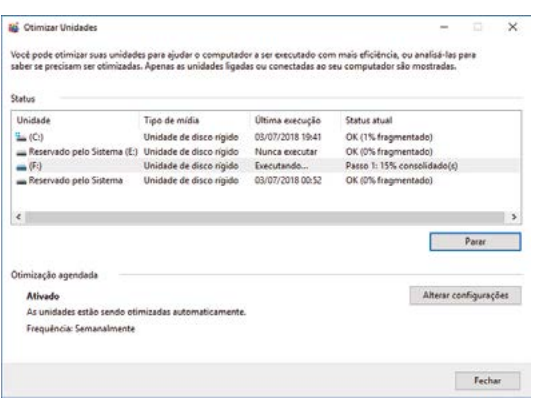

Depois de terminada a execução da otimização, a coluna "*Status* atual" passa a exibir o resultado do processo;

Passo 7: depois das unidades devidamente otimizadas, podemos ajustar as configurações para a forma que melhor atenda às nossas necessidades. Para isso, clique no botão "Alterar configurações" e aparecerá a janela a seguir, que possibilitará mudar a frequência com que o agendamento será executado. Selecione a periodicidade desejada utilizando o botão "Escolher":

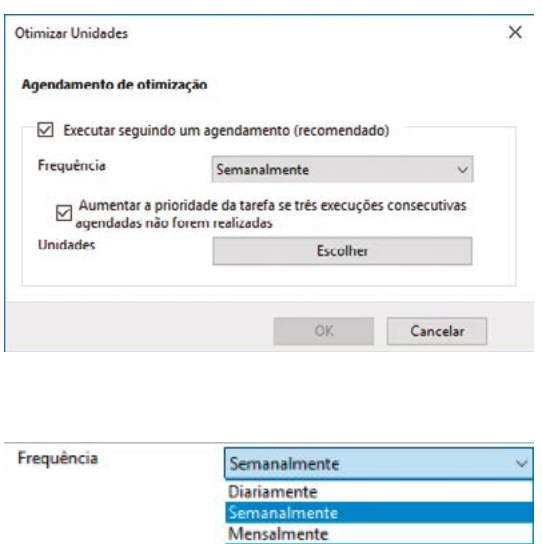

Teremos a possibilidade de selecionar as unidades de disco que desejamos que sejam otimizadas. Clique na sequência "OK", "OK" e "Fechar":

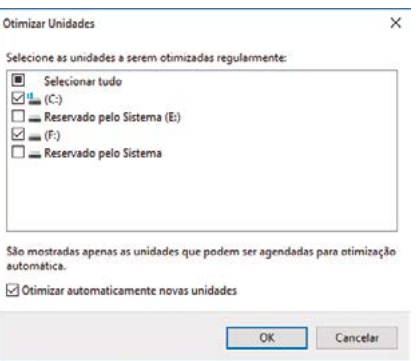

Pronto! Suas unidades de disco estão otimizadas, e a está configurada para executar periodicamente.

## **Aplicando o conhecimento**

Qual a função da ferramenta "Desfragmentar e Otimizar Unidades"?

a) Tem a função de desfragmentar arquivos corrompidos pela presença de qualquer tipo de vírus.

b) Ela organiza arquivos desnecessários para o computador, que podem ser classificados como lixo.

c) Ela nos possibilita analisar a situação das unidades de disco, para que, depois de executada, torne o computador mais rápido e eficiente com a reorganização de arquivos na unidade.

d) Ela deleta arquivos ou anúncios utilizados por redes sociais que são enviados para o nosso computador periodicamente.

**Comentário**: se você pensou na alternativa "c", está correto. A fragmentação do disco acontece quando arquivos são usados várias vezes e salvos em momentos diferentes, fazendo com que os arquivos sejam armazenados de forma fragmentada (em partes) no disco, por esse motivo a leitura se torna muito mais lenta do que se estivessem alocados no mesmo espaço.

#### *Scandisk* **ou** *Checkdisk*

O *scandisk*, também conhecido como *checkdisk* ou verificação de erros (em sistema operacional instalado com o idioma em português), é um *software* utilitário do Windows destinado a corrigir possíveis erros no sistema de arquivamento de dados incompletos e muitos outros problemas pois atua varrendo o disco rígido para buscar setores físicos com prováveis defeitos. Resumidamente, a ferramenta consegue diagnosticar fisicamente no disco erros em seus vários setores e corrigi-los.

Você sabia que esses erros podem acontecer devido a picos de energia e/ou desligamentos inesperados? Acontece geralmente quando o computador está executando a gravação de dados e é interrompido **bruscramente**.

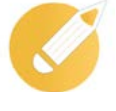

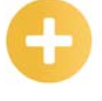

**Diagnosticar**: Encontrar; examinar.

**Bruscamente**: Repentino; imprevisto.

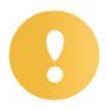

#### **Importante**

Para evitar esses riscos, é muito importante a utilização de *nobreaks* e estabilizadores de energia.

Vejamos como executar o *checkdisk*:

Passo 1: clique no botão "Iniciar"  $\Box$  localizado no canto inferior esquerdo de sua área de trabalho;

Passo 2: desça a barra de rolagem até encontrar a subpasta "Sistema do Windows"

Sistema do Windows e clique;

Passo 3: desça a barra de rolagem até encontrar "Meu computador" e clique;

Meu computador

Passo 4: aparecerá em sua tela a seguinte janela:

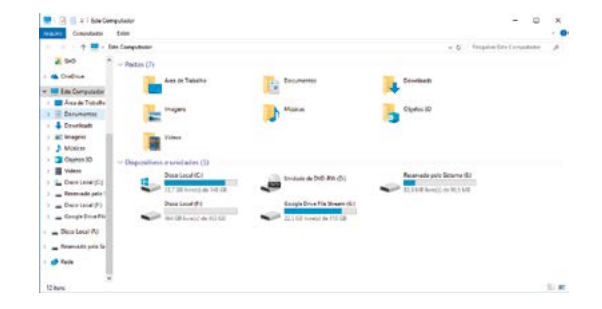

Passo 5: clique com o botão direito do *mouse* sobre a unidade que deseja executar o *checkdisk;* aparecerá a seguinte janela:

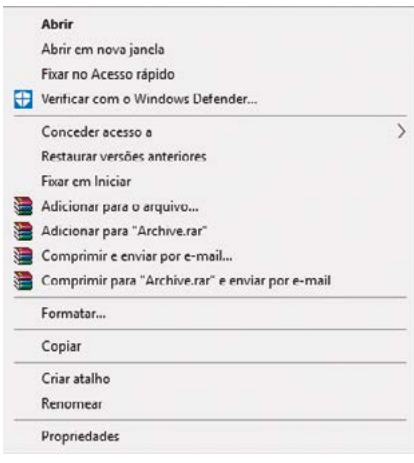

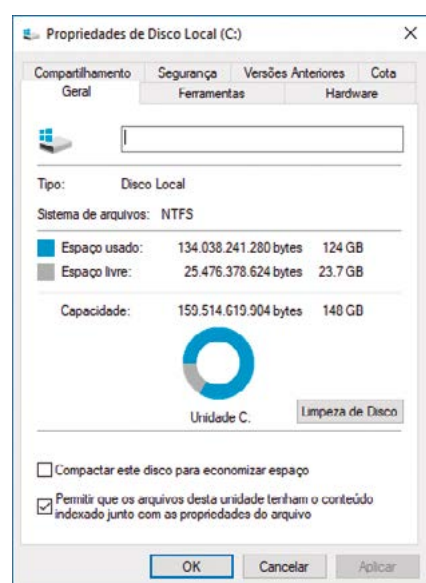

Depois, clique em "Propriedades" e aparecerá a seguinte janela:

Passo 6: na janela de "Propriedades", clique na aba "Ferramentas". Nessa janela, são apresentadas as ferramentas "Verificação de erros" (*checkdisk* ou *scandisk*) e "Otimizar e desfragmentar unidade" (estudada no tópico anterior).

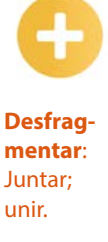

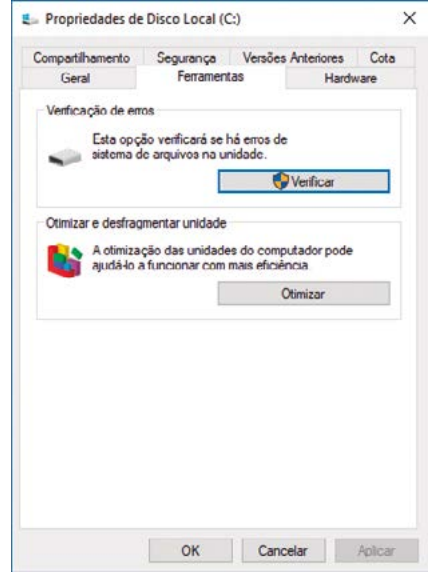

Passo 7: clique no botão "Verificar" e aparecerá a seguinte janela:

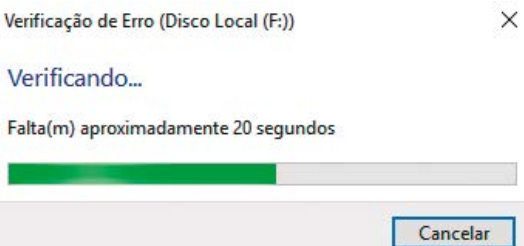

Aguarde até o término do processo que trará de retorno a janela que segue.

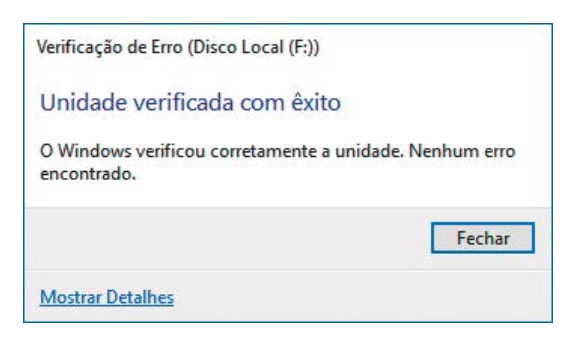

Esse procedimento é executado automaticamente nos casos em que a unidade de disco esteja precisando da verificação de erros.

A ferramenta "Verificação de erros", a partir da versão do sistema operacional Windows 7, é executada automaticamente em caso de queda de energia ou desligamento de forma errada. Essa tela é apresentada no momento em que o computador é reiniciado.

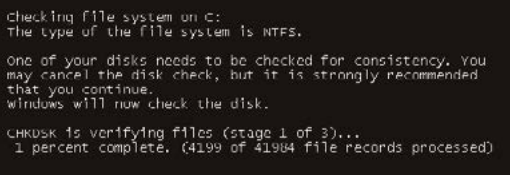

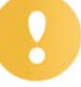

#### **Importante**

Não é indicado parar esse processo de inicialização, pois ele garante que o sistema operacional e seu disco rígido não sejam afetados com o desligamento abrupto.

Em outra situação, nos casos de solicitação de verificação da ferramenta *checkdisk*, a janela apresentada traz a informação "Não é preciso verificar esta unidade":

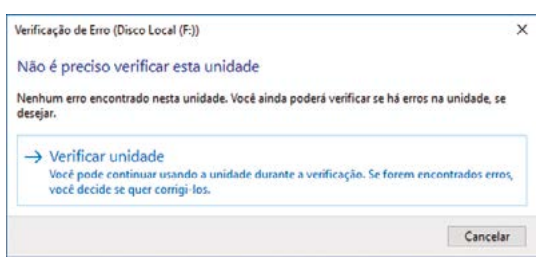

Nesse caso, temos a opção do botão "Cancelar" que, como o próprio nome já diz, cancela o processo, mas temos também a possibilidade de forçarmos a verificação clicando em "Verificar unidade" e a execução acontecerá da mesma forma como foi explicado acima.

## <span id="page-19-0"></span>**Aplicando o conhecimento**

Qual a função da ferramenta "Verificador de erros" ou "*Checkdisk*"?

a) O verificador de erros evita o salvamento de arquivos corrompidos, mas, às vezes, o realiza em casos de extrema necessidade e relevância.

b) Evitar que programas do computador sejam afetados por vírus de pequeno porte.

c) Verificar se a máquina está funcionando perfeitamente, emitindo avisos em forma de alerta, caso algo não esteja com funcionamento regular.

d) Tem a função de verificar e corrigir danos causados quase todas as vezes por quedas de energia ou desligamento incorreto.

**Comentário**: se você pensou na alternativa "d", está correto. O *software* utilitário "Verificador de erros" ou "*Checkdisk*" verifica e corrige danos causados quase todas as vezes por quedas de energia ou desligamento incorreto, sendo assim, aumenta muito a segurança do computador o uso de equipamentos como o *nobreak* e o estabilizador. A ferramenta "Verificação de erros" é executada automaticamente em caso de queda de energia ou desligamento de forma errada.

## **1.2 Ferramentas de desempenho**

Como o próprio nome sugere, ferramentas de desempenho são *softwares* utilitários contidos no sistema operacional Windows que nos auxiliarão no acompanhamento das funções do computador e, por muitas vezes, nos ajudando a solucionar problemas que afetam o desempenho do mesmo.

Algo muito interessante sobre saber executar essas ferramentas é que elas ajudam na tomada de decisões que garantem a manutenção do computador, e até mesmo identificam a necessidade de substituição de peças.

#### **Diagnóstico de memória**

A ferramenta "Diagnóstico de memória" do Windows faz uma checagem na memória RAM do computador em busca de defeitos da memória física.

#### **Saiba mais**

Um espaço da memória danificado pode gerar reinicialização indevida do computador, pelo motivo de não conseguir usar o determinado espaço, o que pode gerar perdas de informações.

Agora acompanhe em nosso passo a passo a forma de executar esse diagnóstico.

Passo 1: clique no botão "Iniciar"  $\Box$  localizado no canto inferior esquerdo de sua área de trabalho.

Passo 2: desça a barra de rolagem até encontrar a subpasta "Ferramentas Administrativas do Windows" **E** clique.

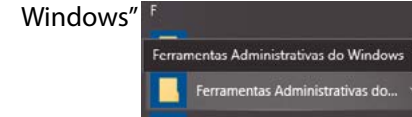

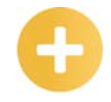

**Desempenho**: Modo como alguém ou alguma coisa se comporta tendo em conta sua eficiência.

**Software** : Programa; aplicativo.

Passo 3: desça a barra de rolagem até encontrar a ferramenta "Diagnóstico de memória do Windows" **Ethiophy** Diagnóstico de Memória do Wind... e clique.

Passo 4: aparecerá em sua tela a janela a seguir com duas possibilidades para a execução da ferramenta:

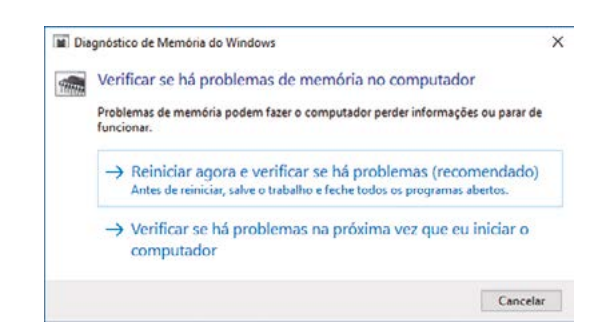

- reiniciar agora e verificar se há problemas → ao clicar nessa opção, seu computador já começará o processo de reinicialização. No entanto, apesar de ser o recomendado, atente-se para salvar todos os seus trabalhos abertos e fechar todos os programas;
- verificar se há problemas na próxima vez que eu iniciar o computador → nessa situação, será feito um agendamento automático para que, na próxima vez que iniciar ou reiniciar o computador, a ferramenta execute automaticamente. A vantagem desse processo é não correr o risco de perder trabalhos abertos.

#### **Importante**

A necessidade de o *software* "Diagnóstico de memória" ser executado em uma reinicialização do sistema é por motivo de segurança das informações, pois, durante essa inicialização, não há arquivos salvos na memória.

Em ambos os casos, não é indicado cancelar o processo durante sua execução para evitarmos maiores danos à memória. A tela que visualizará durante o processo é esta:

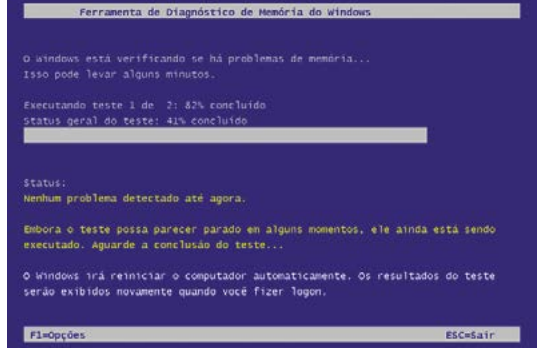

Se algum problema for identificado, a ferramenta fará a correção necessária ou, até mesmo, viabilizará o desuso do determinado espaço da memória.

## **Aplicando o conhecimento**

Qual a função da ferramenta "Diagnóstico de memória" ?

a) A ferramenta "Diagnóstico de memória' do Windows faz uma checagem na memória RAM do computador em busca de defeitos da memória física.

b) A ferramenta "Diagnóstico de memória" do Windows verifica a quantidade de espaço disponível em cada disco.

c) A ferramenta "Diagnóstico de memória" do Windows serve para verificar a quantidade de memória que cada arquivo possui.

d) A ferramenta "Diagnóstico de memória" do Windows estabiliza a tensão de *nobreaks* para evitar quedas bruscas de energia elétrica.

**Comentário**: se você pensou na alternativa "a", está correto. O *software* utilitário "Diagnóstico de memória" verifica e corrige danos causados na memória RAM, memória que é responsável pela gravação temporária de arquivos que facilitam o trabalho.

#### **Monitor de desempenho**

Essa ferramenta possibilita a coleta de dados de diferentes fontes oferecendo uma visualização simplificada para observação dos dados de desempenho, conforme os passos a seguir, ajudando a constatar mudanças no sistema que afetem o desempenho do computador.

Passo 1: clique no botão "Iniciar"  $\Box$  localizado no canto inferior esquerdo de sua área de trabalho.

Passo 2: desça a barra de rolagem até encontrar a subpasta "Ferramentas Administrativas do Windows" Figure 2016 | e clique.

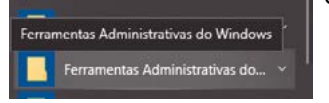

Passo 3: desça a barra de rolagem até encontrar a ferramenta "Monitor de Desempenho" e clique. Monitor de Desempenho

Passo 4: aparecerá em sua tela a seguinte janela:

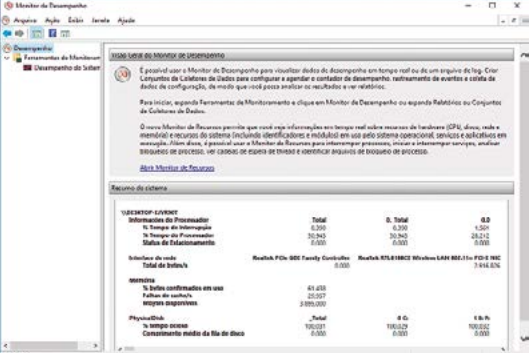

<span id="page-22-0"></span>Nessa janela, podemos verificar na parte central acima o campo "Visão Geral do Monitor de Desempenho, no qual encontraremos um resumo geral do que essa ferramenta pode nos proporcionar. No entanto, o mais interessante é a parte abaixo, "Resumo do sistema", que nos traz em tempo real informações do desempenho do processador, das placas de rede (na nossa imagem podemos verificar que esse pc tem uma placa PCI e uma outra placa Wireless), da memória e do disco rígido fisicamente instalado (inclusive apresentando as partições separadamente C, E, F).

Clicando do lado esquerdo, em "Desempenho do Sistema", aparecerá a janela a seguir com a informação em forma de gráfico do desempenho do processador:

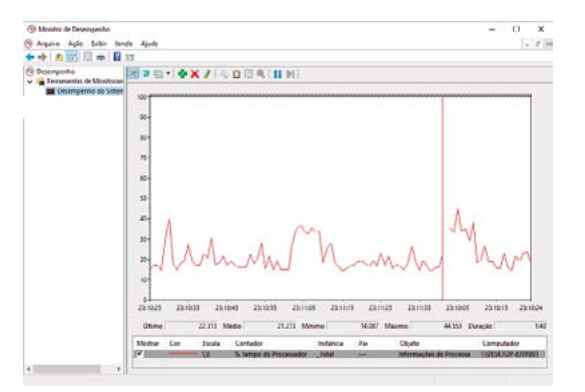

Essa informação é relevante caso o gráfico apresente durante muito tempo o processamento em nível elevado, o que constata um defeito que poderá ser do próprio processador e, em outros casos, da placa-mãe.

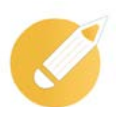

## **Aplicando o conhecimento**

Qual a vantagem do uso do "Monitor de desempenho"?

- a) Melhorar o armazenamento de arquivos com mais agilidade e rapidez.
- b) Ajudar a evitar que arquivos descontinuados sejam salvos continuamente.
- c) Não atrapalhar o processo de nosso trabalho em tarefas simples executadas no computador.
- d) Ajudar na constatação de mudanças no sistema que afetam o desempenho do computador.

**Comentário**: se você marcou a alternativa "d", está correto. Com essa ferramenta, podemos verificar a relevância de acompanhar o funcionamento do computador em tempo real e de forma separada por dispositivos, facilitando a identificação de possíveis falhas.

# **Fiável**:

Que se consegue ou se pode confiar.

## **1.3 Manutenção do sistema operacional**

Nesse tópico, veremos *softwares* utilitários que nos darão a possibilidade de alguns cuidados para que a máquina continue fiável e precisa para o trabalho do dia a dia. Você sabia que existem serviços que podem ser desabilitados para melhorar o desempenho da máquina e que também temos a possibilidade de restaurar o sistema operacional sem que corramos o risco de perdas de arquivos?

É sobre isso que estudaremos a partir de agora!

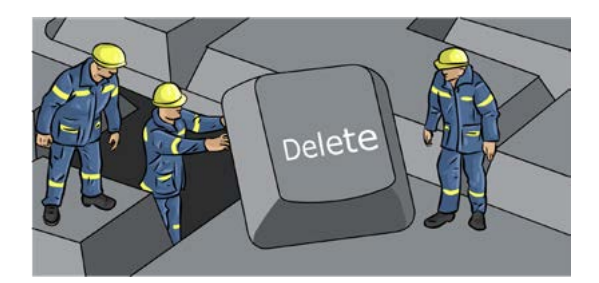

#### **Serviços**

Com essa ferramenta, podemos desabilitar tarefas que podem estar somente ocupando parte da memória ou, até mesmo, ter de habilitar alguns serviços, mudando a forma de iniciá-los para o funcionamento de um determinado processo ou programa.

#### **Importante**

Muitas vezes as informações de se habilitar ou desabilitar determinados serviços só são descobertas com a leitura do manual de instalação e execução dos programas; em outros casos, essas informações podem ser conseguidas através de contato telefônico com a desenvolvedora do *software* ou pesquisa no FAQ da mesma.

Agora, vamos aprender através de um passo a passo a melhor forma de habilitar ou desabilitar um serviço.

Vamos lá!

Passo 1: clique no botão "Iniciar" **la securado no canto inferior esquerdo de sua área de** trabalho.

Passo 2: desça a barra de rolagem até encontrar a subpasta "Ferramentas Administrativas do Windows" **E** clique.

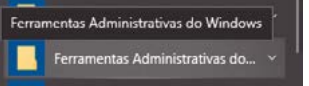

Passo 3: desça a barra de rolagem até encontrar a ferramenta "Serviços" Serviços

### e clique.

Passo 4: aparecerá em sua tela a seguinte janela:

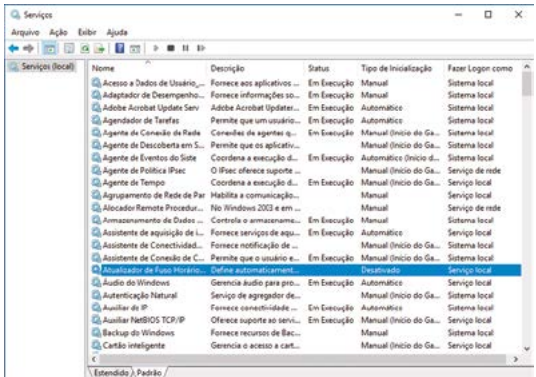

Nessa janela que acabamos de ver, serão encontrados todos os serviços em execução automática ou manual (que são iniciados conforme a necessidade da execução), os serviços desativados etc.

Para um bom andamento da nossa explicação, usaremos, como exemplo, o serviço de "Atualizador de Fuso Horário", que, nesse momento, encontra-se desativado; para habilitá-lo, dê um duplo clique sobre ele e aparecerá a seguinte janela:

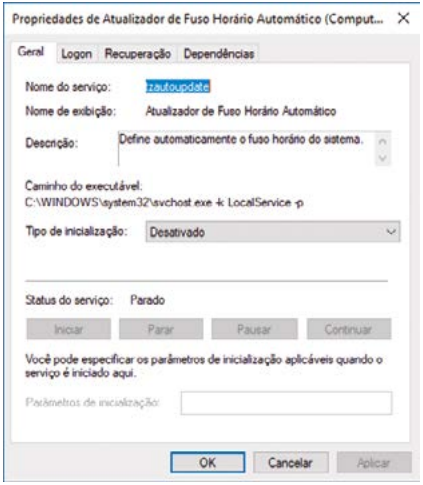

Nessa janela, encontramos as seguintes informações:

- nome do serviço → esse é o nome dado para o arquivo executável do serviço;
- nome de exibição → nome dado para facilitar o entendimento do que o serviço executará;
- descrição → aparece a descrição da função do serviço;
- caminho do executável → local onde é possível encontrar o arquivo do serviço;
- tipo de inicialização → caixa de menu com as opções de inicialização do serviço podendo ser configurado como desativado, manual, automático e automático (atraso na inicialização) - neste caso, se selecionado, gerará um atraso por conta do serviço ser executado durante a inicialização do sistema operacional.

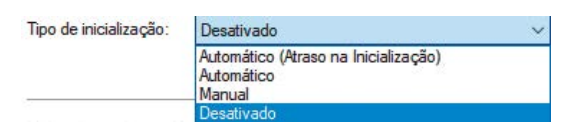

O *Status* do serviço, por sua vez, traz em forma de texto qual a situação do serviço naquele momento, em nosso exemplo aparece como "Parado", pois o serviço está desativado.

Para continuarmos, vamos habilitar o serviço para a opção "Automático" no menu do campo "Tipo de inicialização" e, em seguida, clicar no botão "Aplicar", alterando para a janela a seguir:

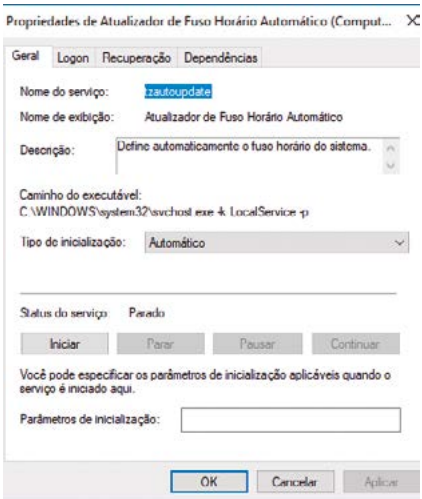

Verifique que o botão "Iniciar" no campo "*Status* do serviço" agora está habilitado. Clique nesse botão, e o serviço começará a ser executado, como vemos na próxima janela:

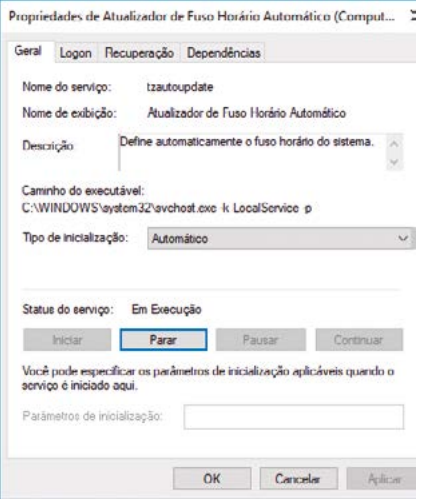

Pronto! A partir desse instante, o serviço "Atualizador de Fuso Horário" está em execução, e basta clicar no botão "OK" para que a alteração seja confirmada em definitivo.

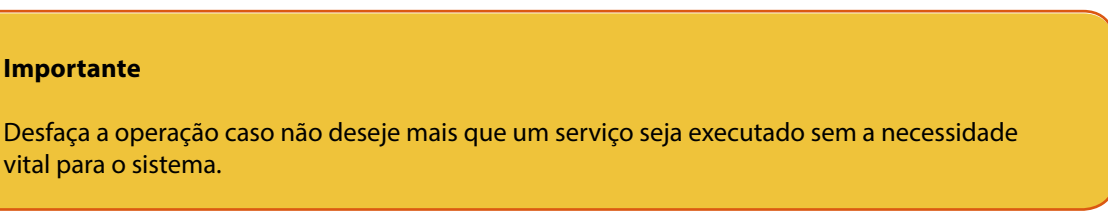

Para isso, dê duplo clique novamente no serviço "Atualizador de Fuso Horário", clique no botão "Parar" e volte no menu "Tipo de inicialização" em desativado, clique em "Aplicar" e depois em "OK".

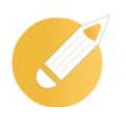

## **Aplicando o conhecimento**

Em relação à ferramenta "Serviço", julgue os itens e marque a alternativa correta.

I- podemos desabilitar tarefas que podem estar somente ocupando parte da memória. II- podemos habilitar dados de programas e as suas características originais. III- podemos habilitar alguns serviços, mudando a forma de iniciar um serviço para funcionamento de um determinado processo ou programa.

Podemos dizer que:

- a) as afirmativas I e II estão corretas.
- b) as afirmativas II e III estão corretas.
- c) todas as afirmativas estão corretas.
- d) as afirmativas I e III estão corretas.

**Comentário**: se você marcou a alternativa "d", está correto. Com a ferramenta "Serviços", podemos desabilitar tarefas que podem estar somente ocupando parte da memória ou até mesmo ter que habilitar alguns serviços, mudando a forma de iniciar um serviço para funcionamento de um determinado processo ou programa.

Conforme já mencionamos, muitas vezes as informações de se habilitar ou desabilitar determinados serviços só são descobertas com a leitura do manual de instalação e execução dos programas; em outros casos, essas informações podem ser conseguidas através de contato telefônico com a desenvolvedora do *software* ou pesquisa no FAQ da mesma.

#### **Gerenciador de tarefas**

A ferramenta "Gerenciador de tarefas" é um *software* utilitário do Windows que tem como recurso a possibilidade de visualizar todos os programas que estão em execução - inclusive em segundo plano – e de fechar, de uma forma rápida e segura, os aplicativos que travaram de forma inesperada durante o processo.

Muitas vezes, a execução do "Gerenciador de Tarefas" pode ser o primeiro item a indicar que algo de errado está acontecendo, fazendo com que você tenha de executar outras ferramentas, como "Serviços" e "Diagnóstico de memória". Vamos lá conhecer essa ferramenta poderosa!

Passo 1: clique no botão "Iniciar"  $\Box$  localizado no canto inferior esquerdo de sua área de trabalho.

Passo 2: desça a barra de rolagem até encontrar a subpasta "Sistema do Windows" e clique. Sistema do Windows

Passo 3: desça a barra de rolagem até encontrar "Gerenciador de Tarefas" Gerenciador de Tarefas e clique.

A ferramenta "Gerenciador de Tarefas" também pode ser acessada de forma mais rápida clicando com o botão direito do *mouse* na barra de tarefas e clicando em "Gerenciador de Tarefas", conforme imagem a seguir.

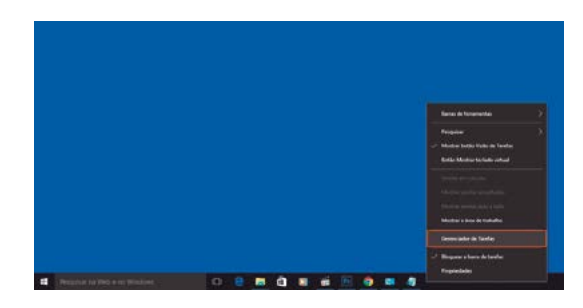

Passo 4: em ambos os casos, a tela que aparecerá será a seguinte:

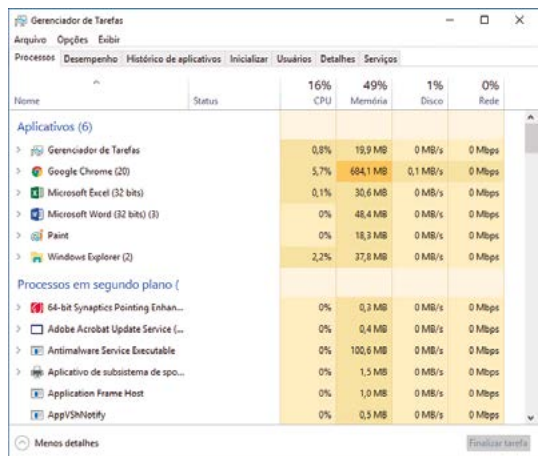

Nessa janela que acabamos de ver, encontraremos as abas:

• processos → aqui, serão mostrados os aplicativos em execução, processos em segundo plano e processos do Windows. As colunas nos mostram o quanto em porcentagem está sendo consumido em tempo real da CPU, memória, disco e rede (veja imagem acima).

Para finalizar uma tarefa, basta clicar no "Processo" e depois no botão "Finalizar tarefa", que se encontra do lado direito no rodapé da tela.

Se a barra de tarefas ou o menu "Iniciar" pararam de responder no PC, encontre na lista da aba "Processos" o item "Windows Explorer". Clique com o botão direito e selecione "Reiniciar". Assim, você soluciona problemas de forma rápida, removendo ações ou *softwares* com erros ou demais *bugs* simples. Tudo isso sem precisar reiniciar o computador ou fechar seus programas em uso;

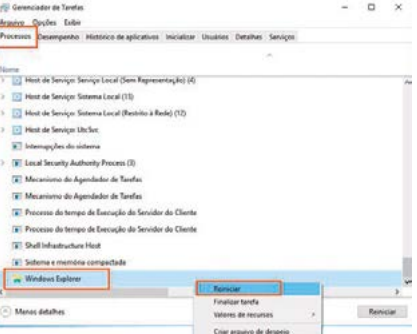

#### **Importante**

Nunca pare definitivamente o "Processo>> Windows Explorer", pois isso fará com que todo o manuseio e a funcionalidade da área de trabalho fiquem desativados.

• desempenho → nos traz de forma gráfica e também em porcentagem o quanto de cada recurso está sendo utilizado;

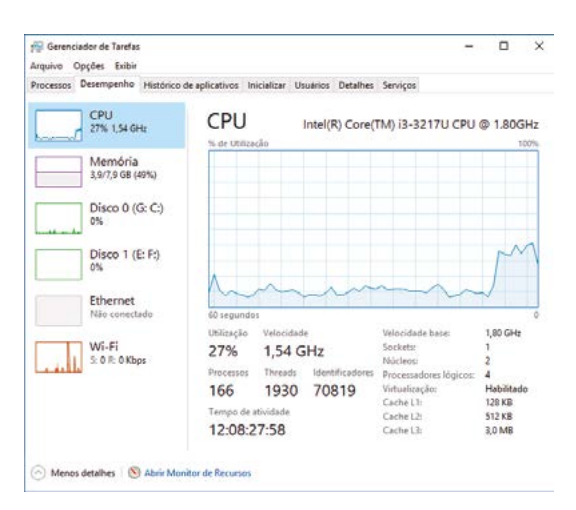

 $\cdot$  histórico de aplicativos  $\rightarrow$  apresenta, através da conta do usuário atual, quais recursos estão em execução e quanto cada um está consumindo do sistema em tempo real;

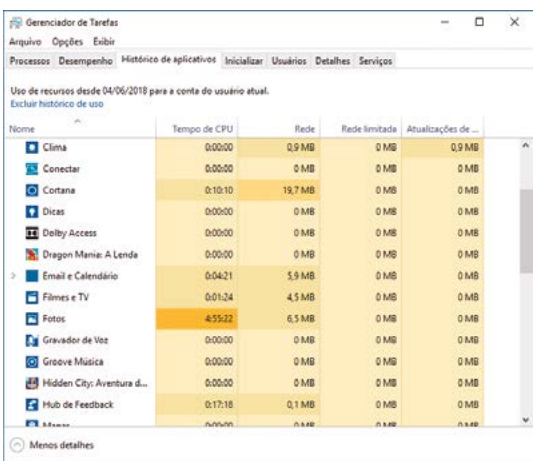

• inicializar → apresenta nome do programa, fornecedor, *Status* e impacto na inicialização. Esses são os *softwares* que são executados automaticamente na inicialização do sistema, os quais podem ser desabilitados, ganhando-se tempo. Para isso clique no programa desejado e depois clique no botão "Desabilitar" localizado no rodapé;

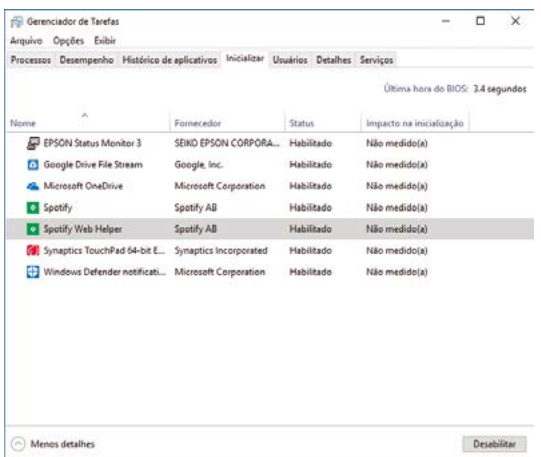

• usuários → apresenta quais são os usuários conectados em tempo real e o quanto esse usuário está consumindo do sistema em suas operações;

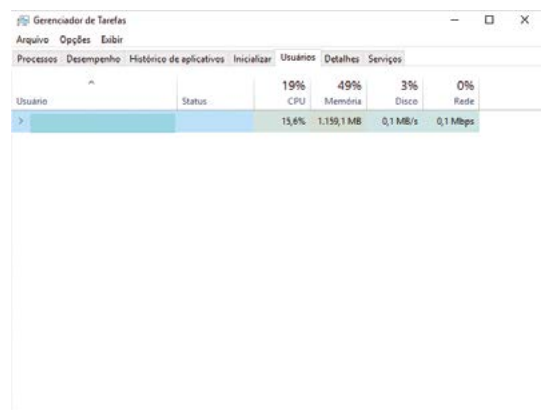

• detalhes → traz os detalhes de cada tarefa mostrando nome da tarefa, *status*, quanto está consumindo da CPU, memória e sua descrição, e também a possibilidade de finalizar tarefas selecionando a tarefa desejada e clicando no botão "Finalizar tarefa";

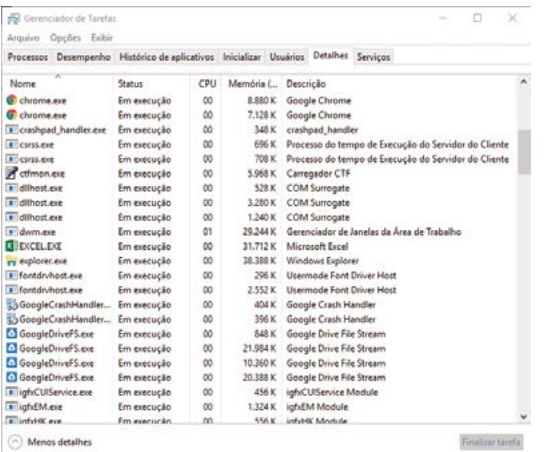

• serviços → nessa tela não há a possibilidade de parar ou executar serviços. Para essas ações, pode-se clicar em "Abrir Serviços", no rodapé da janela;

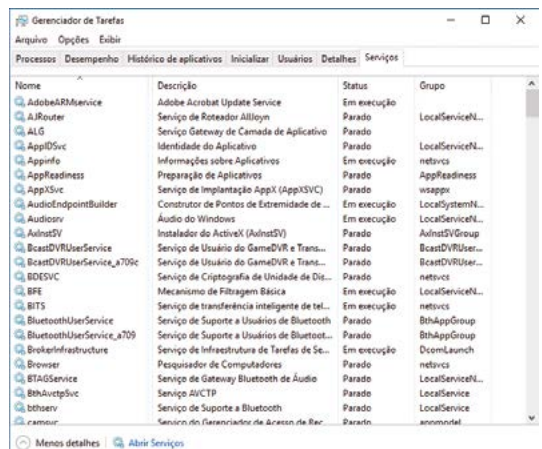

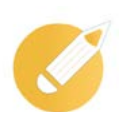

*Driver*: Programa ou rotina utilizada como interface e para gerenciar um dispositivo de entrada ou saída.

## **Aplicando o conhecimento**

O que devemos fazer quando o "Windows Explorer" travar?

- a) Entrar em contato com o suporte do fornecedor.
- b) Clicar com o botão direito sobre o processo e reiniciar.
- c) Desligar o computador diretamente na tomada.
- d) Formatar urgentemente o computador e instalar um novo Windows Explorer.

**Comentário**: se você pensou na alternativa "b", está correto. Reiniciar o "Windows Explorer" é sempre o indicado a ser feito em caso de travamento no funcionamento da "Área de trabalho", não se pode parar esse processo, pois, feito isso, a mesma área ficará desabilitada, forçando, assim, a reinicialização do computador.

#### **Restauração do sistema operacional**

Esse *software* utilitário é uma opção de reverter o computador para um ponto anterior no tempo, chamado ponto de restauração do sistema. Esses pontos de restauração são criados sempre quando se é instalado um novo *software*, *driver* ou em caso de atualização do próprio Windows. Também existe a possibilidade de ser criado um ponto manualmente.

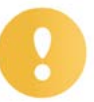

#### **Importante**

A restauração não afeta arquivos pessoais, mas remove aplicativos, *drivers* e atualizações instaladas após a data de criação do ponto.

Passo 1: clique no botão "Iniciar"  $\Box$  localizado no canto inferior esquerdo de sua área de trabalho.

Passo 2: desça a barra de rolagem até encontrar a subpasta "Sistema do Windows" e clique. Sistema do Windows в

Passo 3: desça a barra de rolagem até encontrar "Painel de Controle" RE RENCONDER e clique.

Passo 4: aparecerá a tela a seguir e, depois, clique em "Recuperação";

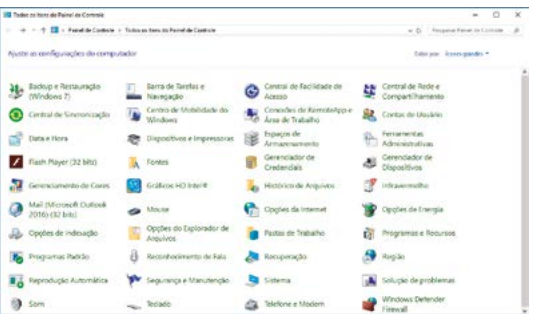

Passo 5: nessa janela, teremos as opções vistas na figura a seguir e detalhadas logo em seguida.

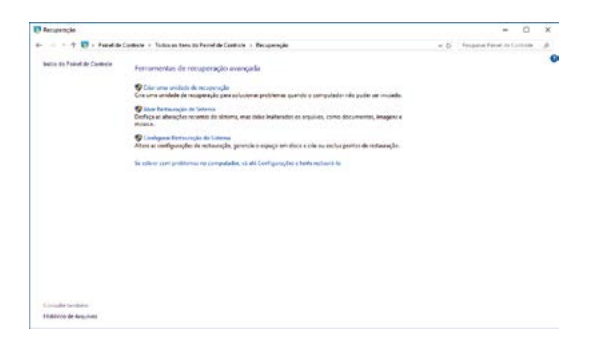

• Criar uma unidade de recuperação → recurso usado para solucionar problemas quando o computador não puder ser iniciado. Para criar essa unidade de recuperação, insira uma memória *flash* (*pendrive*) no PC.

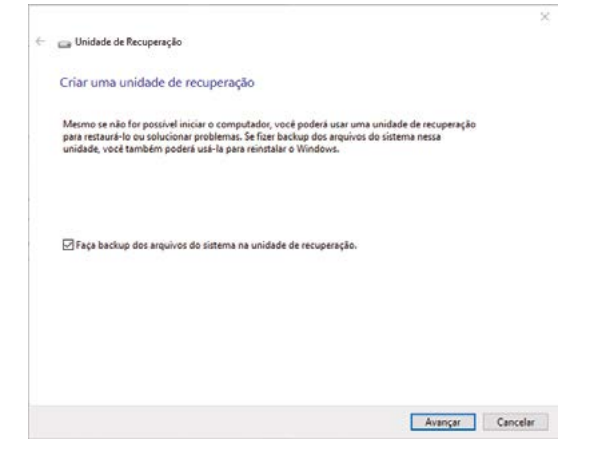

Clique em "Avançar" e aguarde:

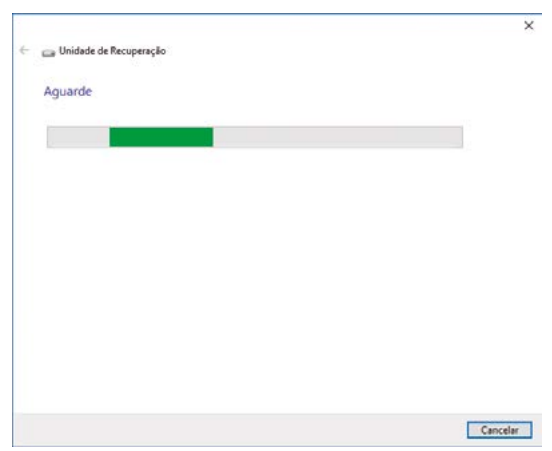

Selecione a unidade onde deseja criar a unidade de restauração. Depois, clique no botão "Avançar", atente-se para o fato de que tudo que estiver nessa unidade será deletado para a criação. Aguarde e logo uma unidade de recuperação será criada.

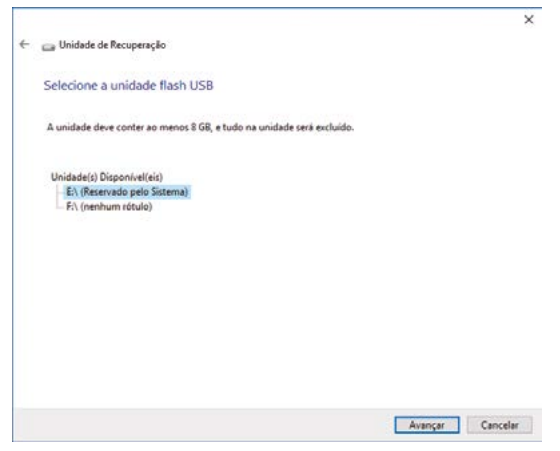

• Abrir restauração de sistema → desfaz as alterações do sistema selecionando uma data específica vantagem que mantém os arquivos pessoais inalterados, tais como documentos, imagens e músicas; a desvantagem é que todos os *softwares* instalados após a data selecionada serão desinstalados:

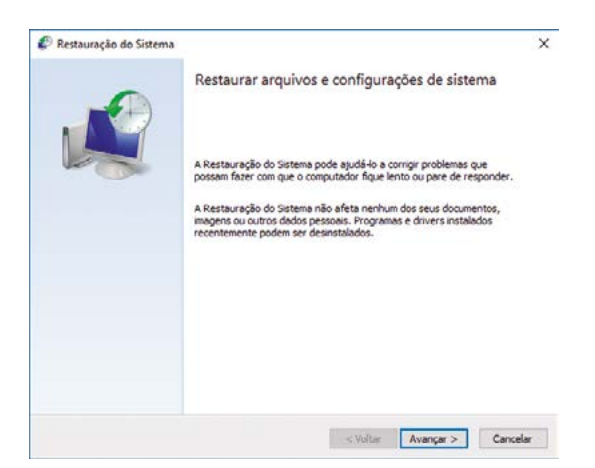

Depois, clique no botão "Avançar":

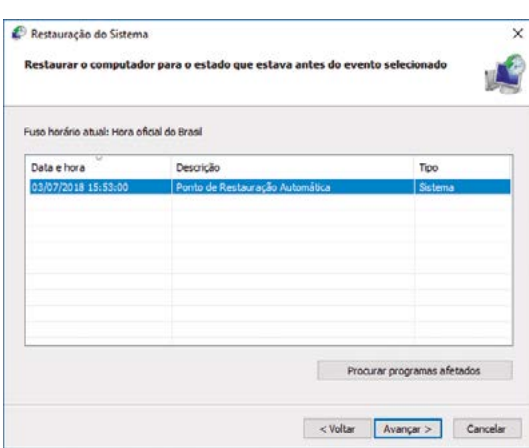

Em seguida, selecione a data desejada - se preferir, pode clicar no botão "Procurar programas afetados":

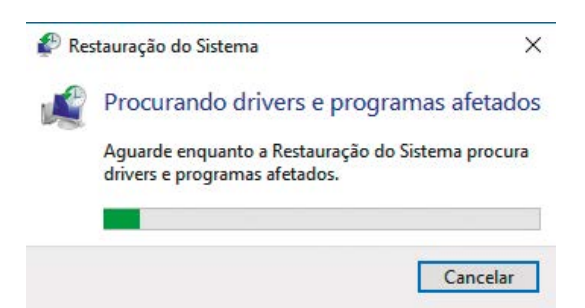

Aguarde a verificação. Depois de verificado a janela trará os programas e *drivers* que serão excluídos:

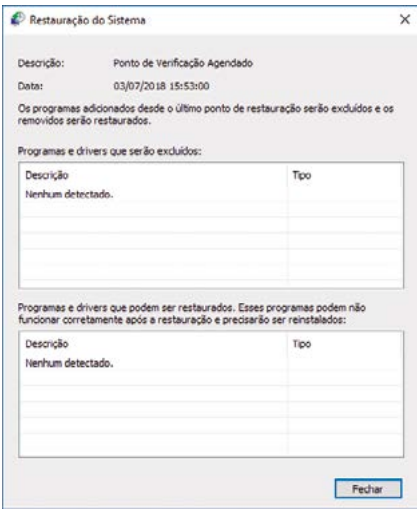

Após, clique no botão "Fechar". E, voltando à tela de "Restauração de sistema" e com a data já selecionada, clique no botão "Avançar". Nesse momento, aparecerá a seguinte tela para ser confirmada, que é justamente o ponto de recuperação que será utilizado.

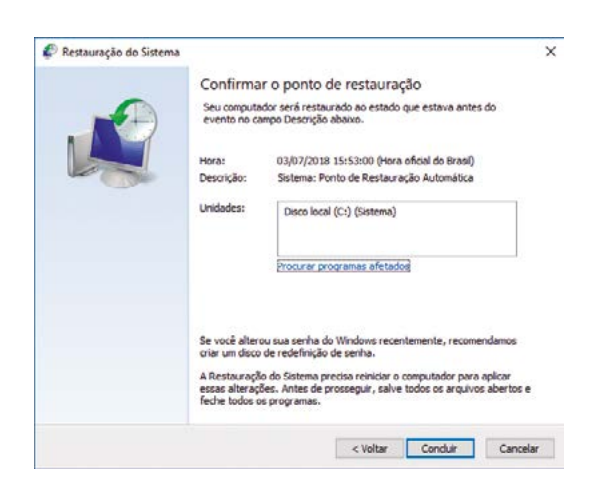

A restauração do sistema precisará reiniciar o computador para aplicar as alterações. Por isso, antes de prosseguir, salve todos os arquivos abertos e feche todos os programas.

Clique no botão "Concluir", e a ferramenta de "Restauração do sistema" iniciará a execução:

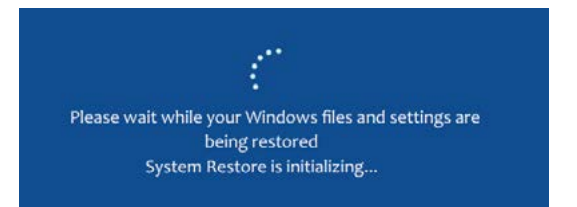

Quando o processo de restauração finalizar e tudo tiver ocorrido bem, o sistema trará a seguinte tela:

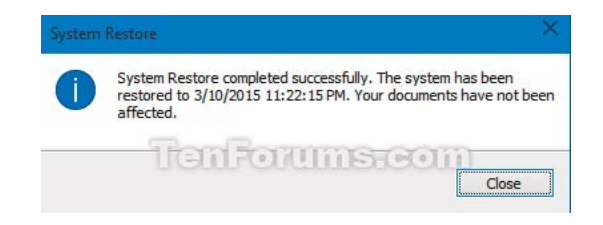

Caso tenha acontecido algum problema e o sistema não tenha sido restaurado, a tela apresentada será esta:

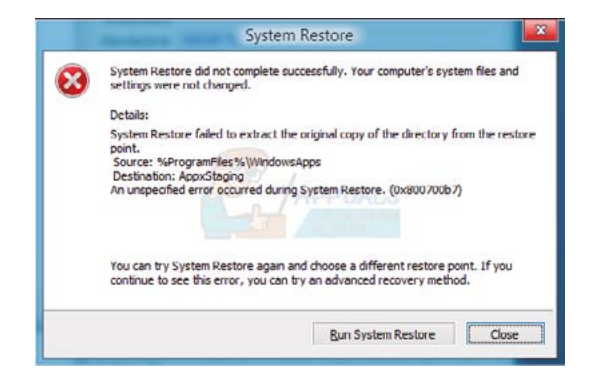

Você poderá executar novamente a ferramenta "Restauração de sistema" utilizando uma outra data para refazer o processo.

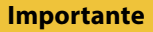

Uma vez iniciado o processo de restauração do sistema, não há como cancelar, e nunca desligue o PC. Sempre aguarde até que uma das telas que vimos anteriormente seja mostrada.

• Configurar restauração do sistema → ferramenta para alterar as configurações de restauração, gerenciar o espaço destinado à restauração e criar ou excluir pontos de restauração.

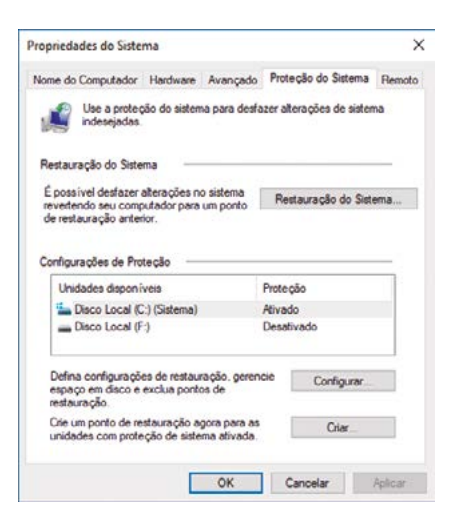

Clicando no botão "Configurar", aparecerá a seguinte tela:

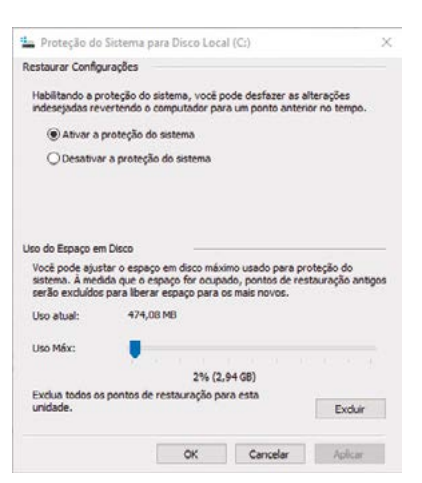

Nessa tela, você poderá ativar ou desabilitar a proteção do sistema e ajustar o tamanho máximo do disco a ser utilizado pela restauração. Feitas as devidas alterações, clique no botão "OK". De volta à janela anterior, clique no botão "Criar" e aparecerá a seguinte tela:

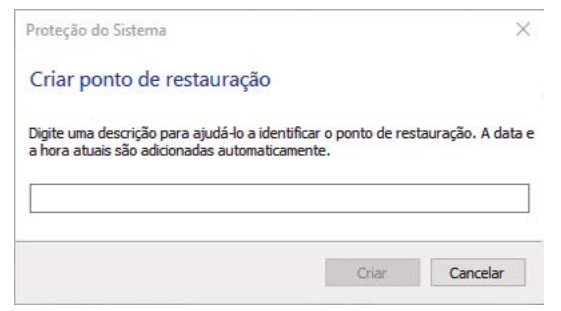

Nomeie digitando a data e a hora de criação, para facilitar a localização posteriormente. Depois, clique no botão "Criar" e aguarde:

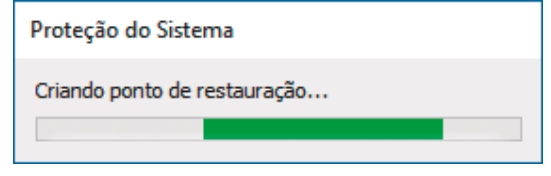

Logo que for encerrado o processo, a seguinte tela aparecerá:

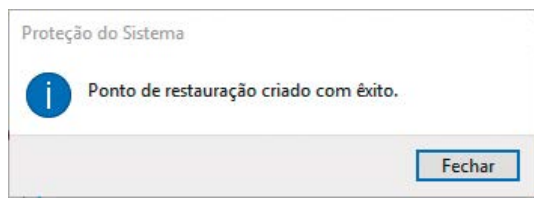

Clique no botão "Fechar" e seu ponto de restauração já estará pronto, como podemos verificar:

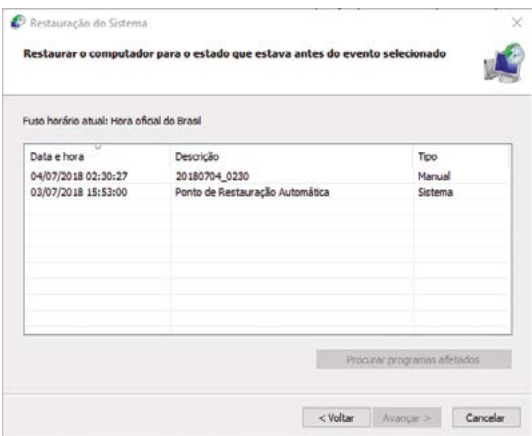

O ponto foi criado e definido com tipo "Manual". Quando necessário, basta clicar nele e repetir o processo para restauração do seu sistema.

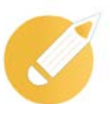

## **Aplicando o conhecimento**

Assinale a alternativa que melhor define quando necessitamos utilizar o *software* utilitário "Restauração do sistema"?

- a) Para desfazer instalações de *softwares* no sistema sem perda de arquivos pessoais.
- b) Quando o disco rígido estiver completo, não tendo mais espaço suficiente.
- c) Sempre que desejar parar um serviço imediatamente, com mais rapidez e agilidade.
- d) Quando for necessário fazer uma formatação da máquina.

**Comentário**: se você pensou na alternativa "a", está correto. Esse *software* utilitário é uma opção de reverter o computador para um ponto anterior no tempo, chamado ponto de restauração do sistema. Esses pontos de restauração são criados sempre quando se é instalado um novo *software*,

*driver* ou em caso de atualização do próprio Windows. Também existe a possibilidade de ser criado um ponto manualmente. Vale lembrar que para execução dessa ferramenta precisamos usar um ponto de restauração de uma data anterior, que desinstalará os *softwares* instalados nesse período.

#### **Dicas**

Se não souber qual *software* deseja desinstalar, utilize sempre a data mais próxima, e, caso neces*site*, restaure novamente utilizando a sequência.

## **Resumindo**

Nesta lição, tivemos a oportunidade de conhecer vários *softwares* utilitários do Windows que nos ajudarão a avaliar o desempenho do computador. Aprendemos como executar ferramentas que nos auxiliam na manutenção preventiva da máquina, liberando e organizando espaços, checando a estrutura física de nossas unidades de disco e também da memória. Vimos como gerenciar as tarefas em execução, habilitar e desabilitar serviços e finalizamos aprendendo a criar um ponto de recuperação de sistema e a executá-lo.

Veja se você se sente apto a:

- executar uma limpeza segura em seus arquivos do computador;
- otimizar a unidade de disco agilizando assim a leitura dos arquivos;
- verificar e corrigir os erros lógicos e físicos da unidade de disco;
- diagnosticar o desempenho da memória RAM;
- monitorar a coleta de dados de forma simplificada;
- habilitar e desabilitar serviços para melhor funcionamento do computador;
- gerenciar as tarefas que estão sendo executadas em tempo real;
- restaurar o sistema operacional, para que funcione perfeitamente, desfazendo a instalação de *softwares*, mas com a vantagem de não perder arquivos.

## **Exercícios**

**Questão 1 -** O que são *softwares* utilitários?

- a) Programas que devem ser instalados quando o computador é comprado.
- b) Sistemas operacionais.
- c) *Softwares* auxiliares em diversas necessidades de manutenção.
- d) *Softwares* com falhas que precisam ser corrigidos manualmente.

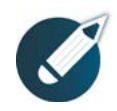

Parabéns, você finalizou esta lição!

Agora responda às questões ao lado.

**Questão 2** – Qual (is) *software* (s) utilitário (s) podemos usar para diagnosticar erros em setores físicos do disco rígido?

- I- *Scandisk*.
- II- *Checkdisk*.
- III- Verificação de erros.

Podemos dizer que:

- a) as afirmativas I e II estão corretas.
- b) a afirmativa II está incorreta.
- c) todas as afirmativas estão corretas.
- d) as afirmativas I e III estão incorretas.

**Questão 3** - Como acontece um tipo de erro no disco rígido?

a) Geralmente quando o computador está em execução gravando dados e, por algum motivo, é interrompido bruscamente.

- b) Quando deixamos o disco rígido cair no chão bruscamente.
- c) Com o uso da internet bem lenta.
- d) Com o sistema operacional mal instalado.

**Questão 4** - De quanto em quanto tempo podemos parar a execução do *scandisk* para verificarmos se está tudo bem?

- a) A cada 10 minutos.
- b) Não é indicado parar esse processo.
- c) A cada 30 minutos.
- d) A cada 60 minutos.

**Questão 5** - Com o passar do tempo e com a utilização, é normal ficar mais lento o computador, o que podemos fazer para melhorá-lo?

- a) Trocar a placa-mãe.
- b) Utilizar ferramentas que nos possibilitem uma manutenção preventiva.
- c) Ajustar a configuração da placa de vídeo.
- d) Substituir o *mouse* e o teclado.

**Questão 6** - Assinale a alternativa que nos apresenta 3 *softwares* utilitários do Windows.

- a) Word, Excel e Powerpoint.
- b) Corel draw, Photoshop e Paint.
- c) Facebook, Instagram e Whatsapp.
- d) Limpeza de disco, desfragmentador de disco e *scandisk.*

**Questão 7** - Qual a função da ferramenta limpeza de disco?

- a) Apagar arquivos desnecessários do disco rígido.
- b) Deletar os arquivos da CPU.
- c) Organizar arquivos e dados.
- d) Verificar setores defeituosos do disco rígido.

**Questão 8** - A respeito da reinicialização para execução do *software* utilitário "Diagnóstico de memória", julgue os itens e, em seguida, marque a alternativa correta.

I - A opção "Reiniciar agora e verificar se há problemas" faz com que seu computador já comece o processo de reinicialização. Apesar de ser o recomendado, atente-se para salvar todos os seus trabalhos abertos e fechar todos os programas.

II - A opção "Verificar se há problemas na próxima vez que eu iniciar o computador" permite que seja feito um agendamento automático para que, na próxima vez que iniciar ou reiniciar o computador, a ferramenta execute. A vantagem desse processo é não correr o risco de perder trabalhos abertos.

III - Nesse *software*, não existe a necessidade de reinicialização, evitando, assim, a perda de um tempo precioso para a continuidade da manutenção preventiva.

IV - A necessidade de o *software* "Diagnóstico de memória" ser executado em uma reinicialização do sistema é por motivo de segurança das informações, pois, durante essa inicialização, não há arquivos salvos na memória.

- a) Apenas a afirmativa I está correta.
- b) Apenas a afirmativa III está correta.
- c) As afirmativas I, II e IV estão corretas.
- d) Todas as afirmativas estão corretas.

**Questão 9** - Qual a ferramenta que possibilita a coleta de dados de diferentes fontes oferecendo uma visualização simplificada para observação dos dados e ajudando na constatação de mudanças no sistema que afetem o desempenho do computador?

- a) Limpeza de disco.
- b) *Scandisk*.
- c) Monitor de desempenho.
- d) *Pendrive*.

**Questão 10** - Qual a chance de a ferramenta limpeza de disco prejudicar o uso do computador?

- a) 10%
- b) Nenhuma
- c) 30%
- d) Quase nenhuma